## **Accessing the online options system to make your GCSE/Post-16 Options**

To:

- 1 You will have received a personalised email from *[noreply@sims.co.uk](mailto:noreply@sims.co.uk)*. Á.
	- This will be sent to your school address.
	- On the email, there is a **personal invite code**. **Copy this code** as you will need it shortly.
	- Click the Green '*Accept Invitation'.*

noreply@sims.co.uk  $Hi$ Simply accept this invitation and register within 90 days. **Accept Invitation** If the button above doesn't work, copy and paste the following link into your browser. https://registration.sims.co.uk Personal CodeShould you need to enter it, your personal invite code is: Sent on behalf of, The Kings School

2 Click '*Register with an External Account'.*

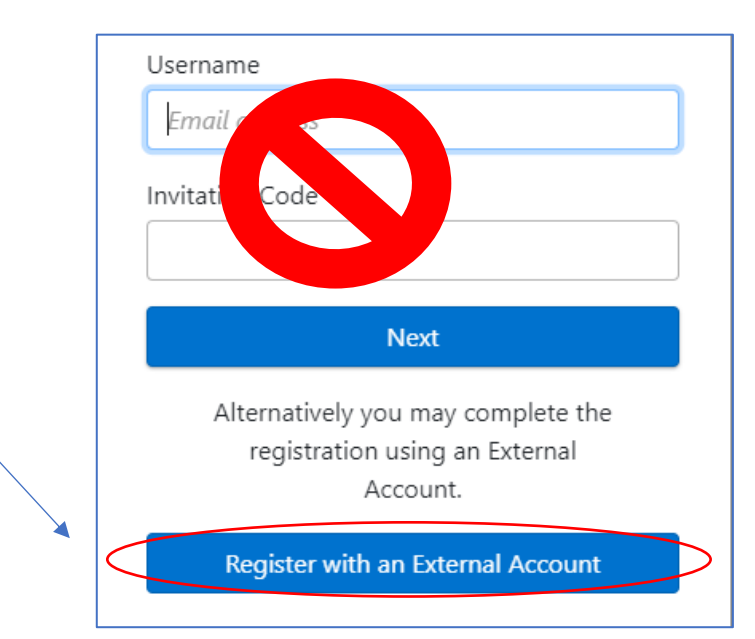

3 Pick register with your school Microsoft 365 account (usual username and password) by clicking on the relevant icon

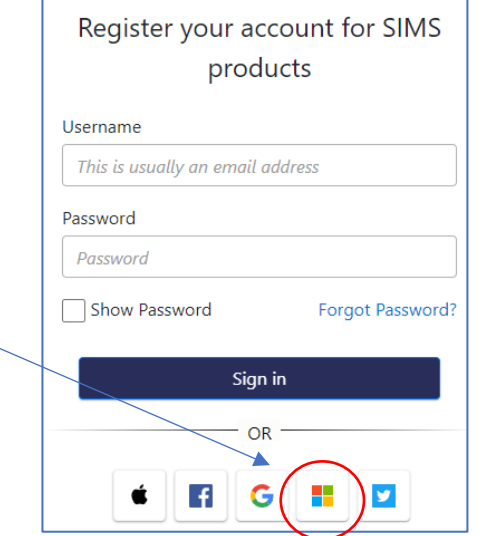

- 4 Your name and how you are trying to sign in will be pre-filled in.
	- Enter the **Invitation Code** that you copied earlier.
	- Press *'Register'* and follow the on-screen prompts.
	- Please note that you will need to enter your date of birth in the following format: DD/MM/YYYY e.g: 10/12/1980.

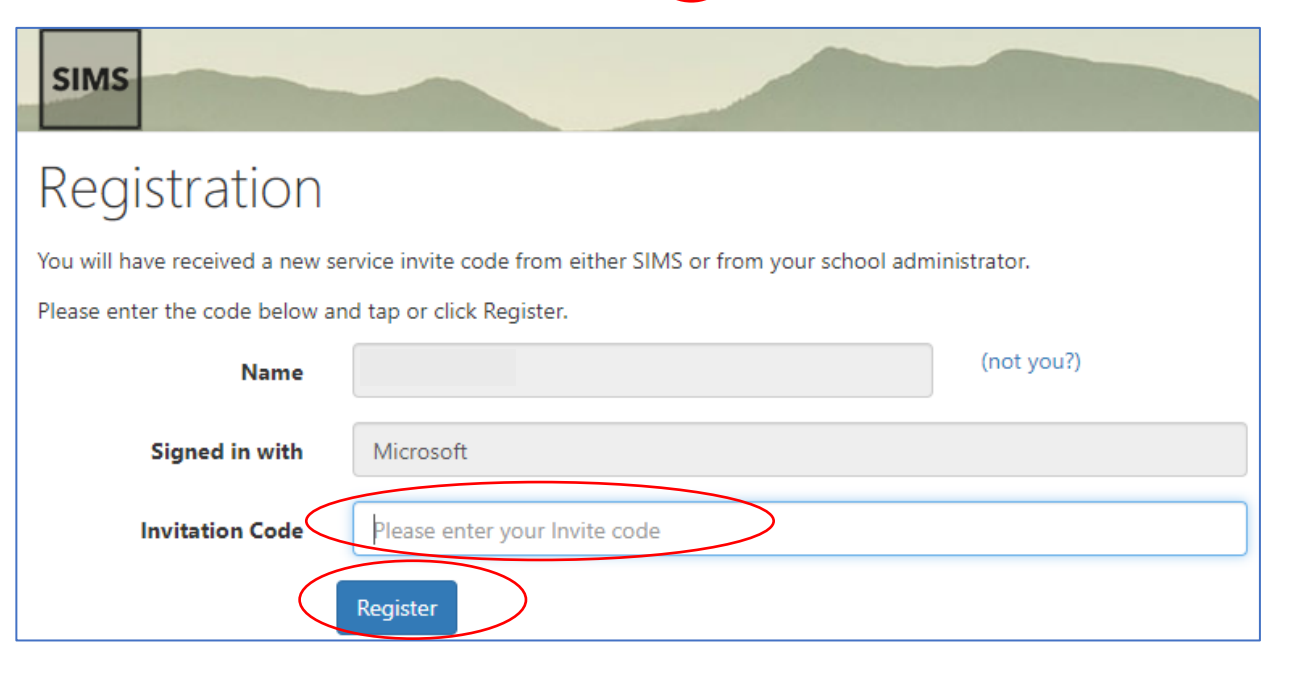

5 Now you will be able to make your option choices. Please take time to carefully read the on-screen instructions. If you want to revisit your options you can by going to [www.sims-options.co.uk](http://www.sims-options.co.uk/) and signing in with the Microsoft option.

## Making your options & checking your order of preference - GCSE:

## Please read the onscreen instructions!

**Your Options** 

Please read these notes carefully before making your options:

1. Make 4 option choices and 2 reserves. Make sure that you put them in your order of preference.

2. The sovernment would like most students to take EBacc GCSE courses. Whilst, unlike many schools, we don't insist on this we strongly recommend that you take: Geography or History and French or Spanish.

3. You cannot take Art and Art Textiles nor can you take Materials and Electronics as these are seen as the same qualification.

4. If you want to do Separate Sciences rather than Combined Science: Trilogy you need to choose the Triple Science option here. The differences between the courses are shown here:

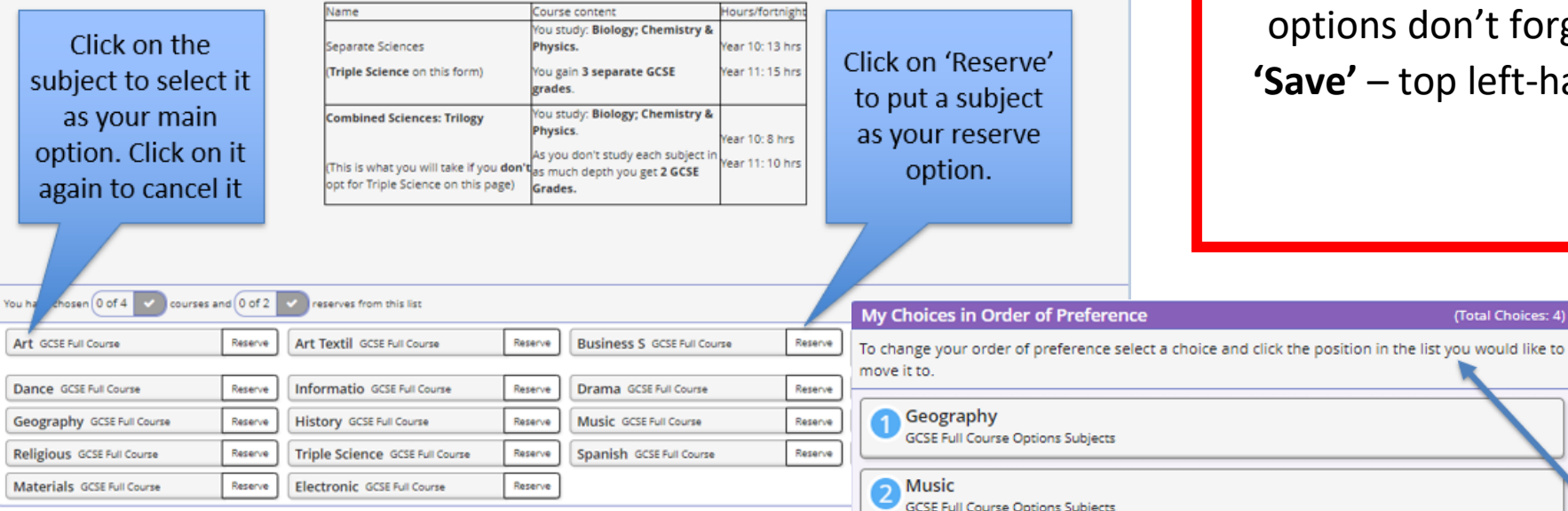

Once you have made your options don't forget to click 'Save' - top left-hand corner.

(Total Choices: 4)

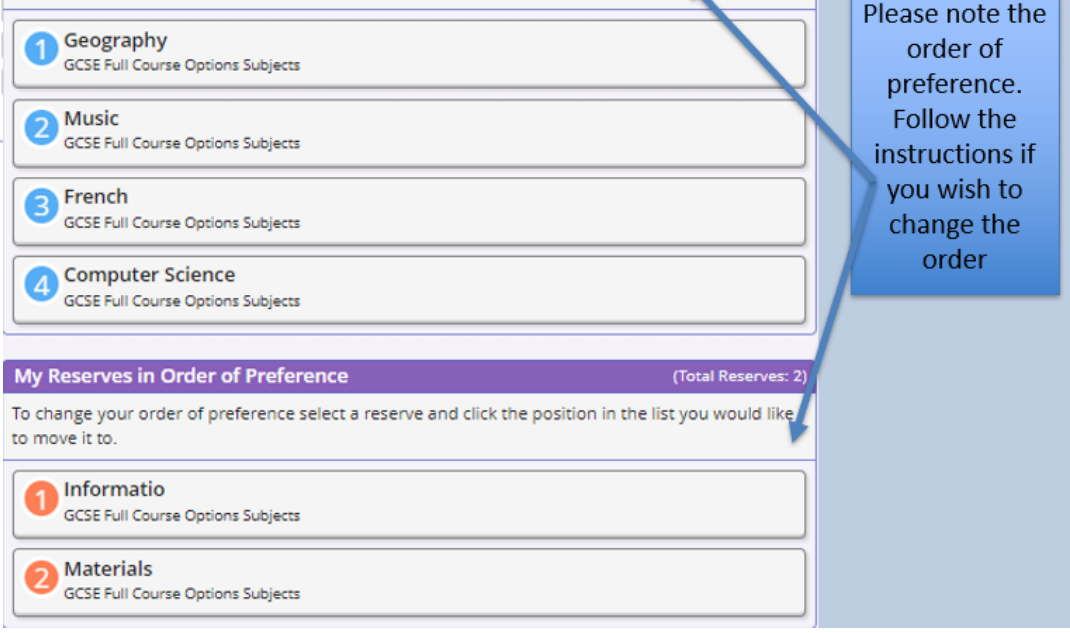

## **Making your options & checking your order of preference – Post 16:**

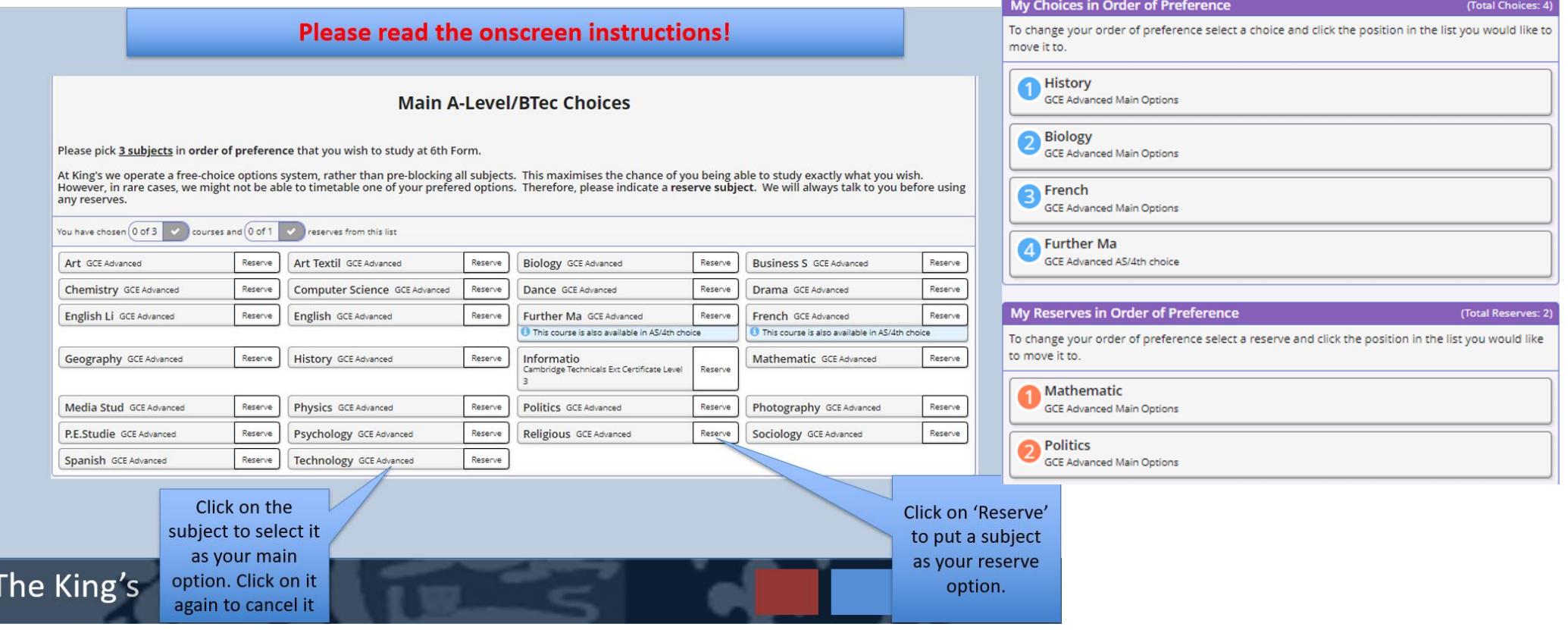

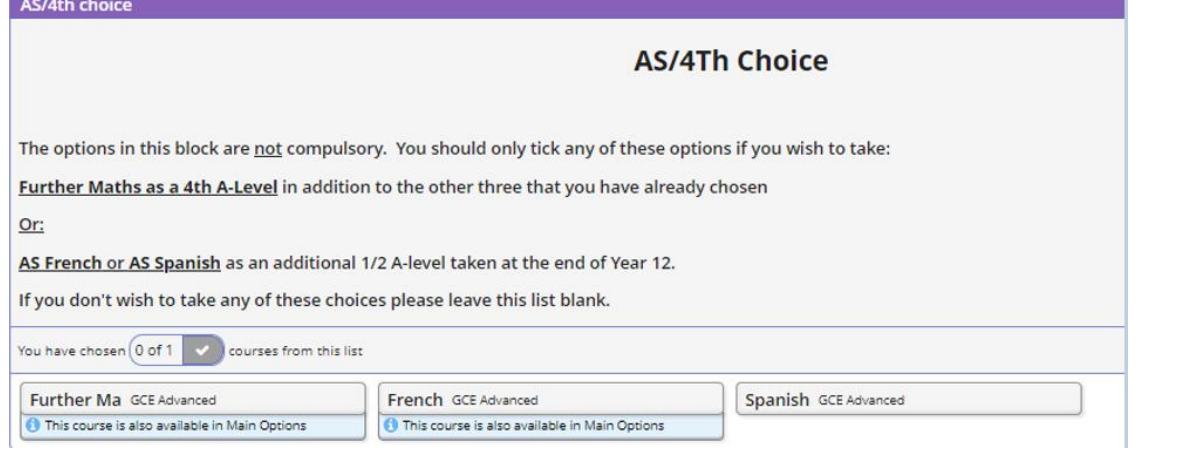

Once you have made your options don't forget to click **'Save'** – top left-hand corner.